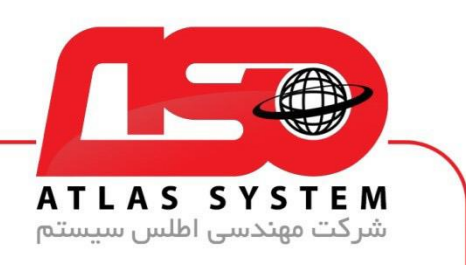

\*\*راهنمای اعتماد سازی یک فولدر  $^{\star\star}$ 

ابتدا بر روی ایکون Eset کلیک کنید

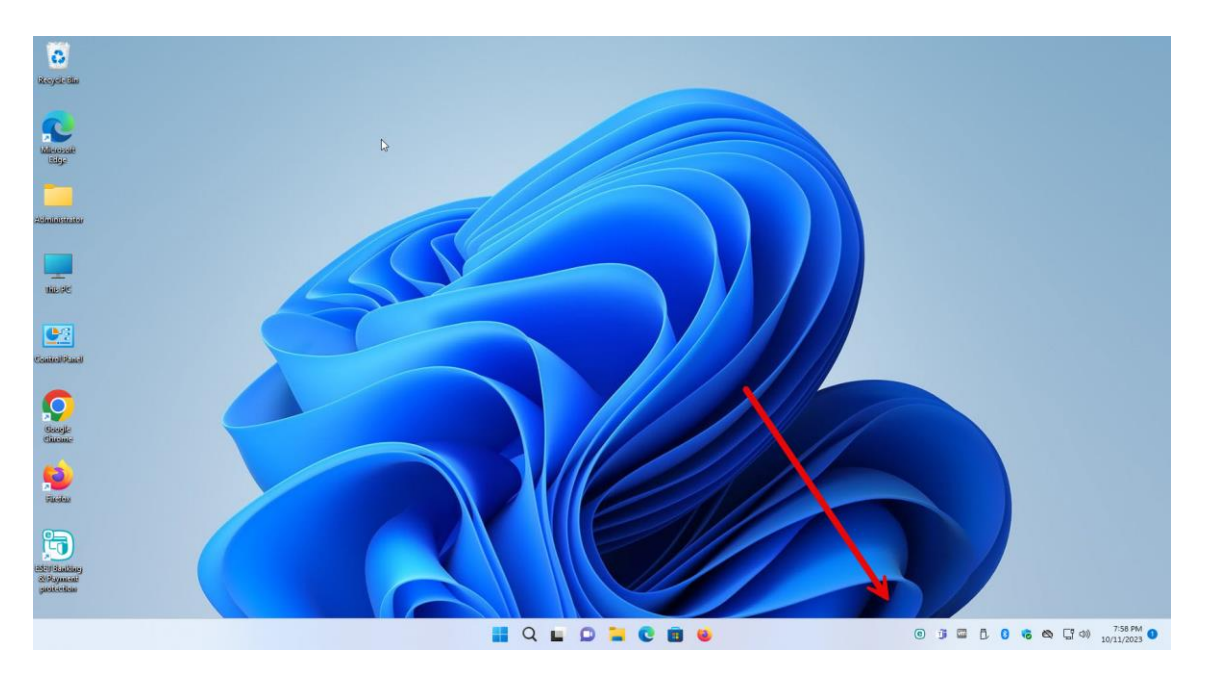

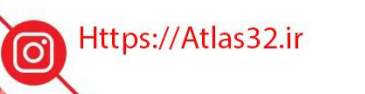

021-22870041  $\mathcal{C}$ 

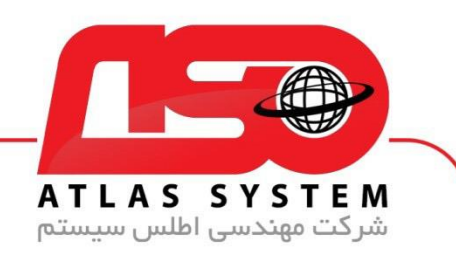

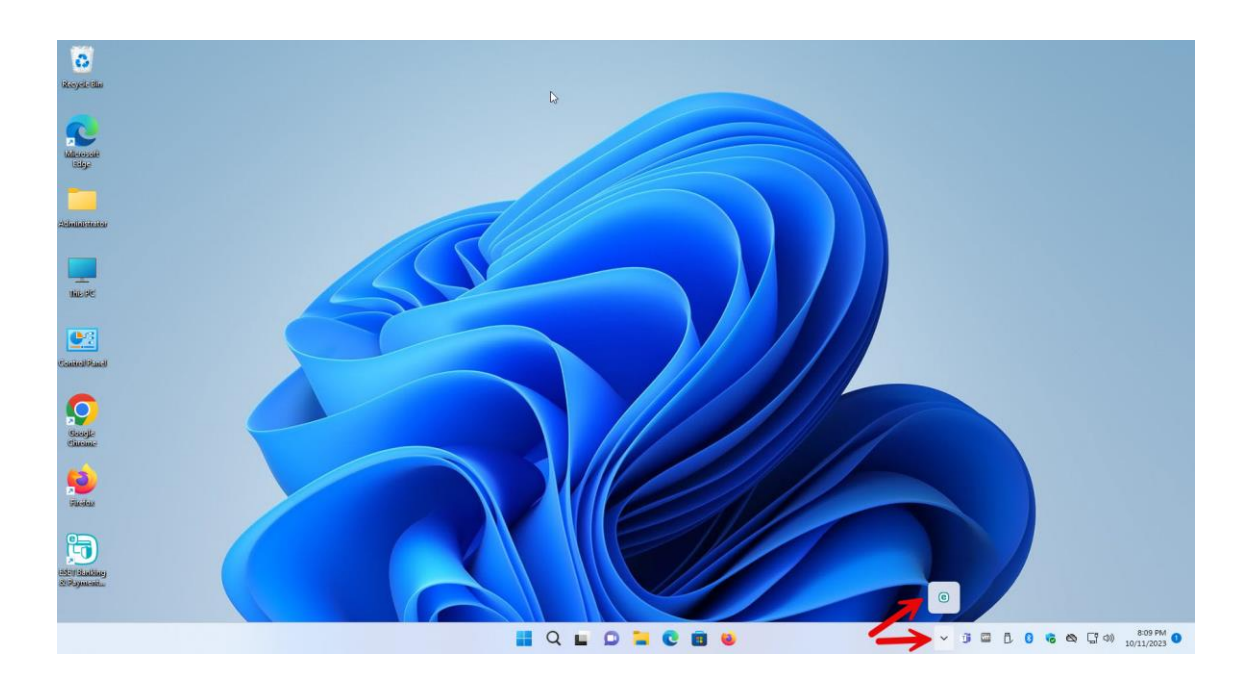

Https://Atlas32.ir

021-22870041 C

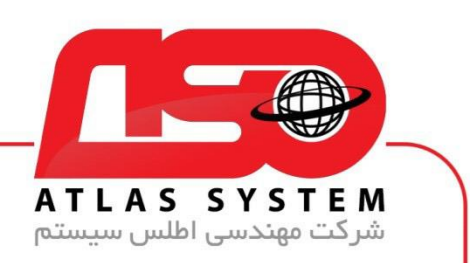

گزینه Setup را انتخاب کنید

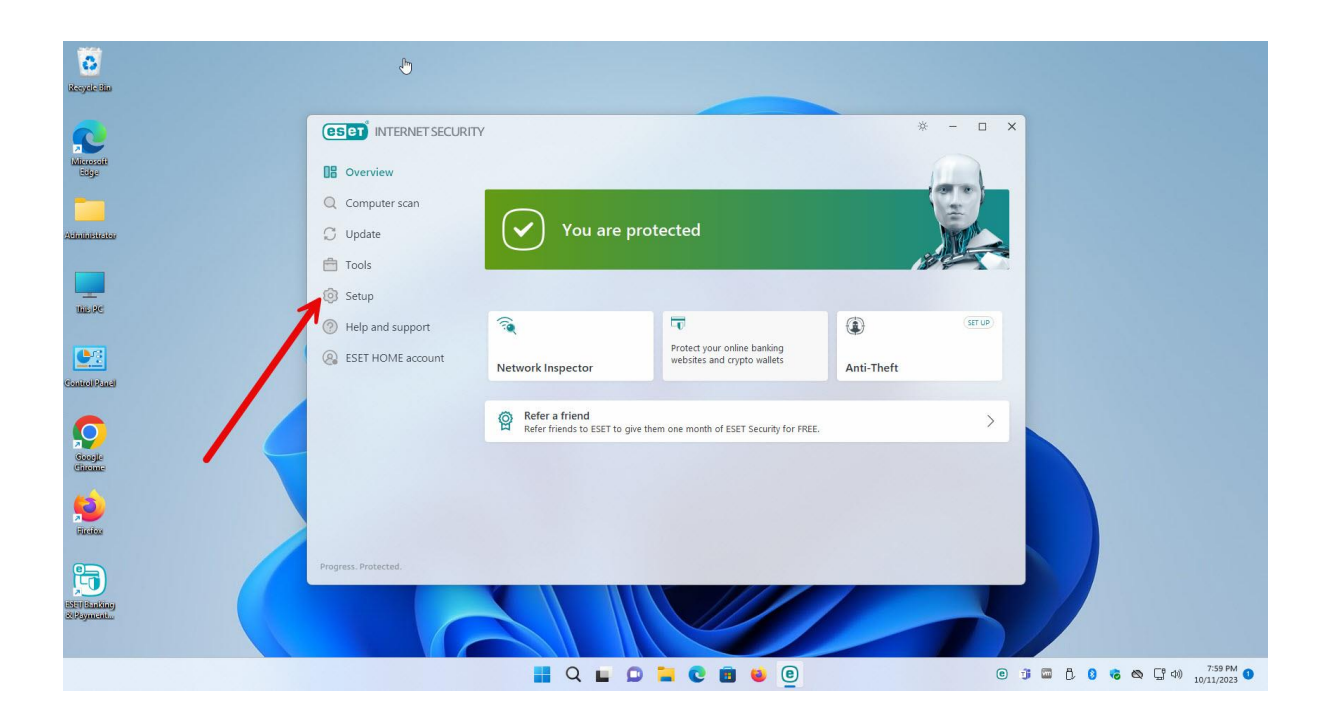

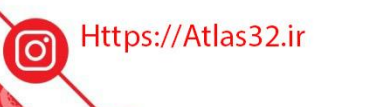

021-22870041

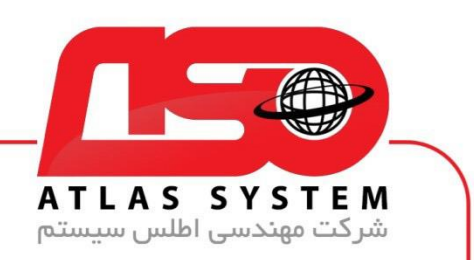

بر روی گزینه Setup Advanced کلیک کنید

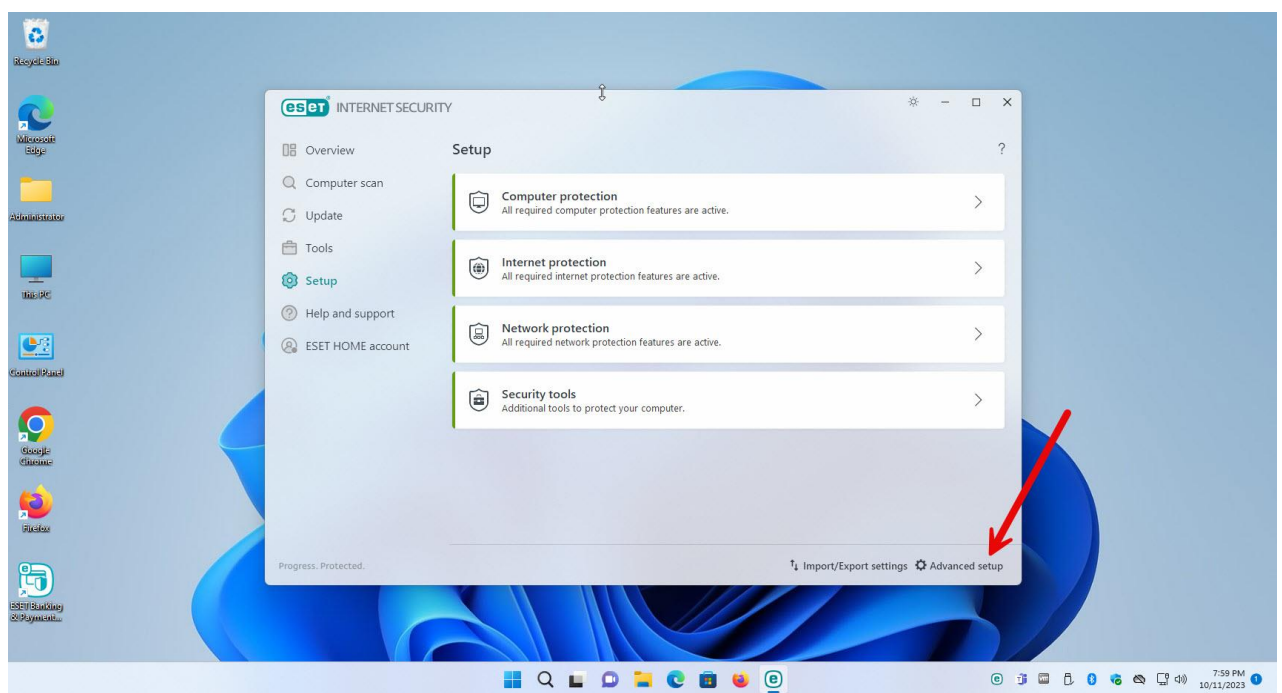

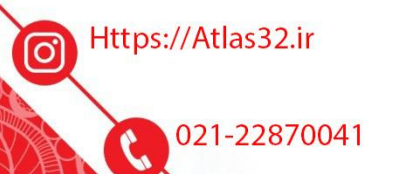

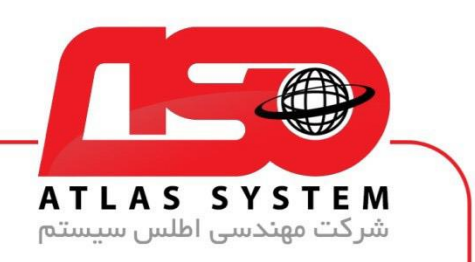

گزینه Detection engine را انتخاب کنید

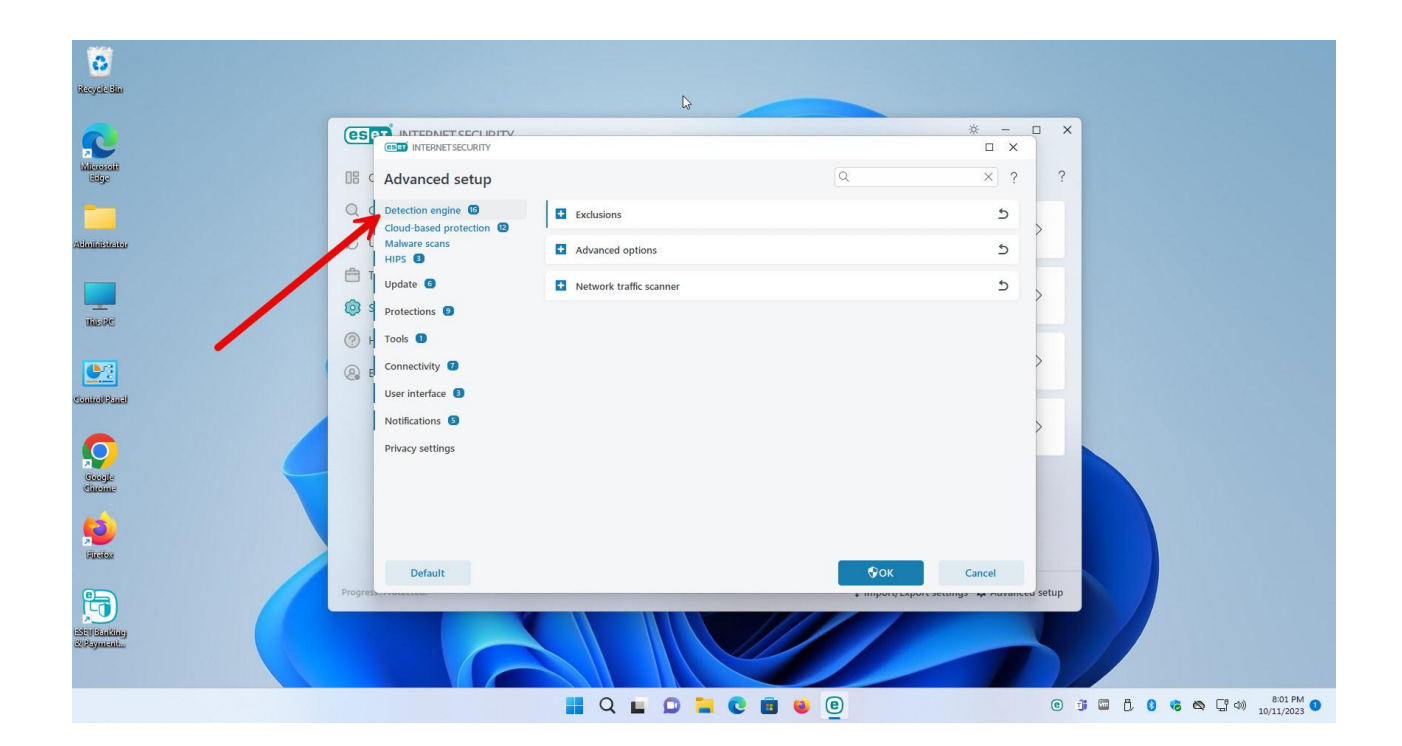

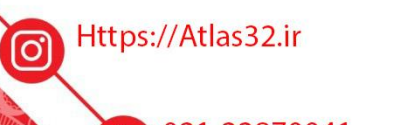

 $\odot$ 

021-22870041

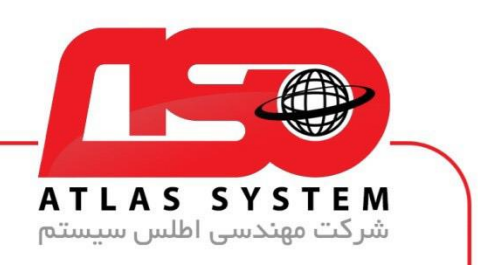

بر روی گزینه Exclusions کلیک کنید

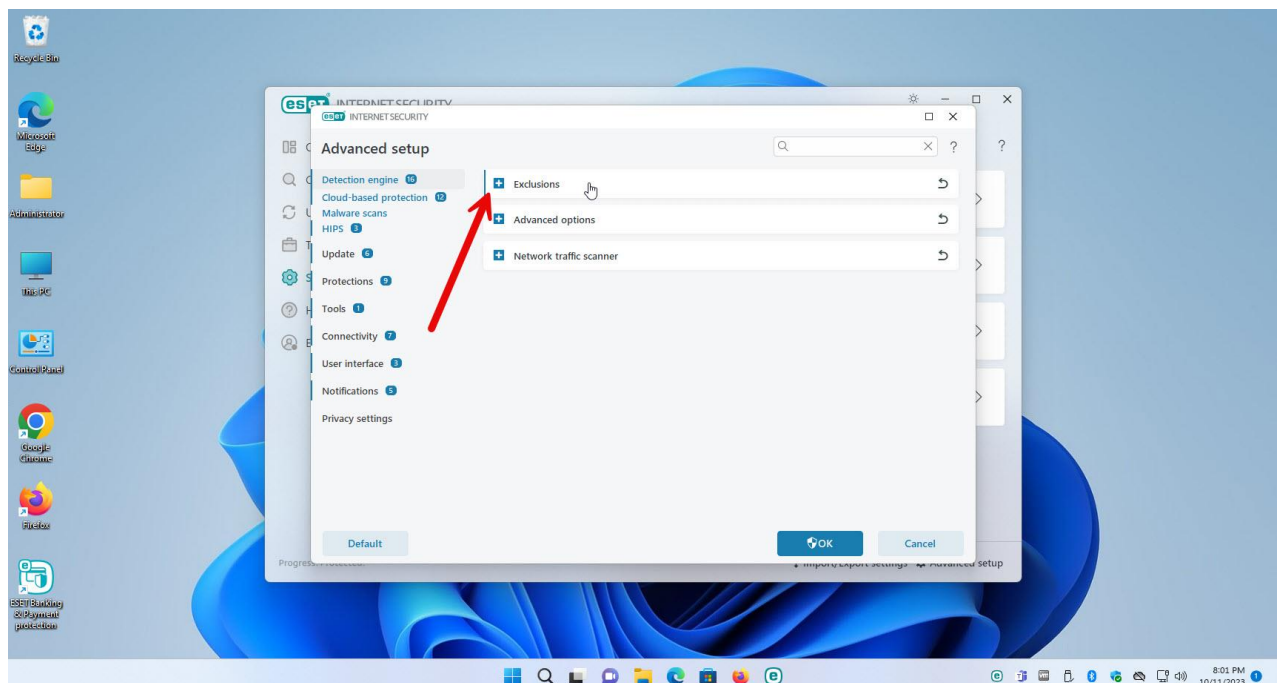

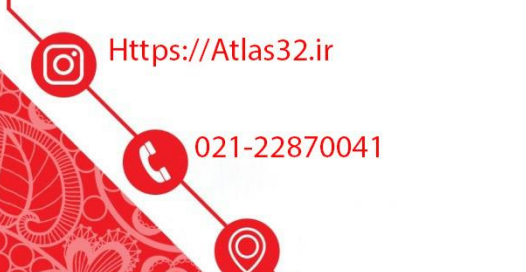

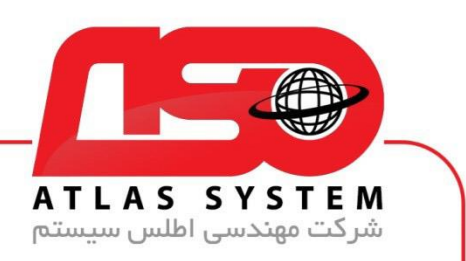

گزینه exclusions Detection را انتخاب و بر روی edit کلیک کنید

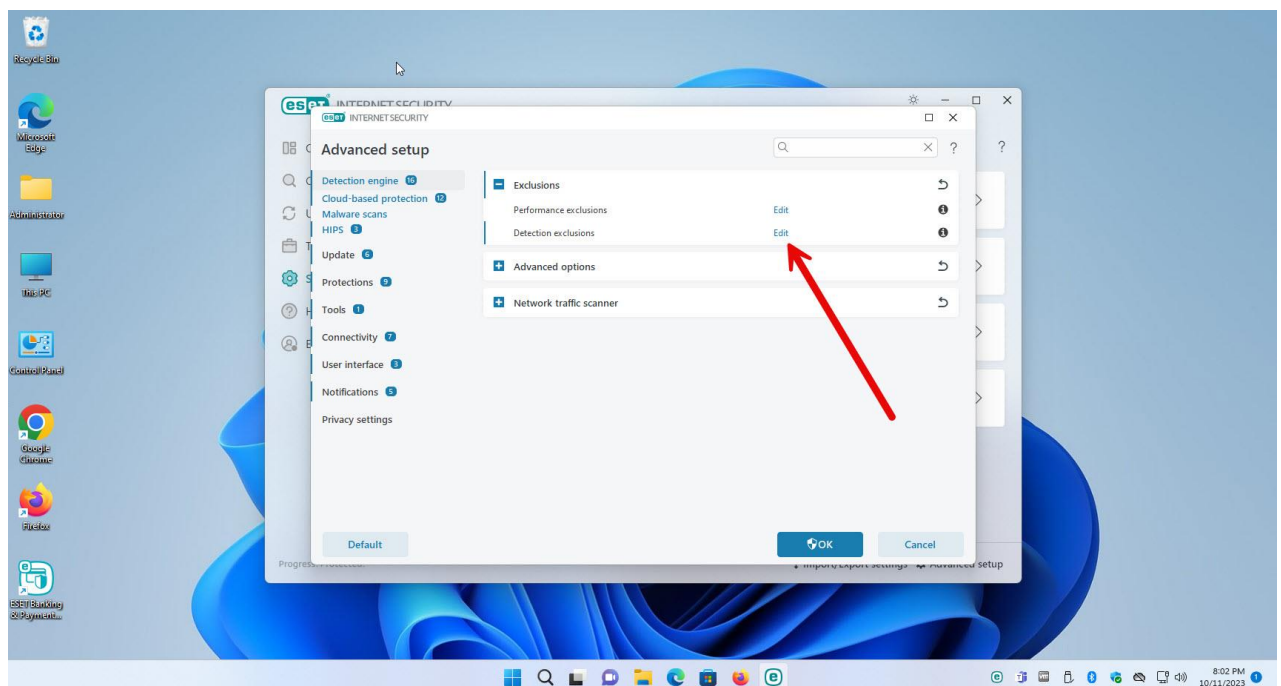

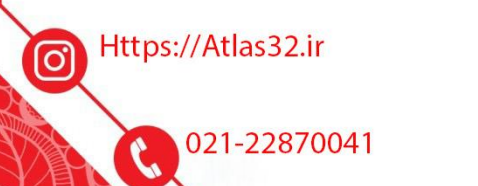

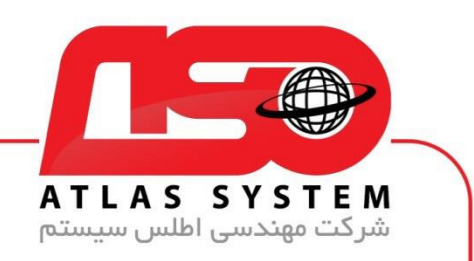

در صفحه باز شده بر روی گزینه Add کلیک کنید

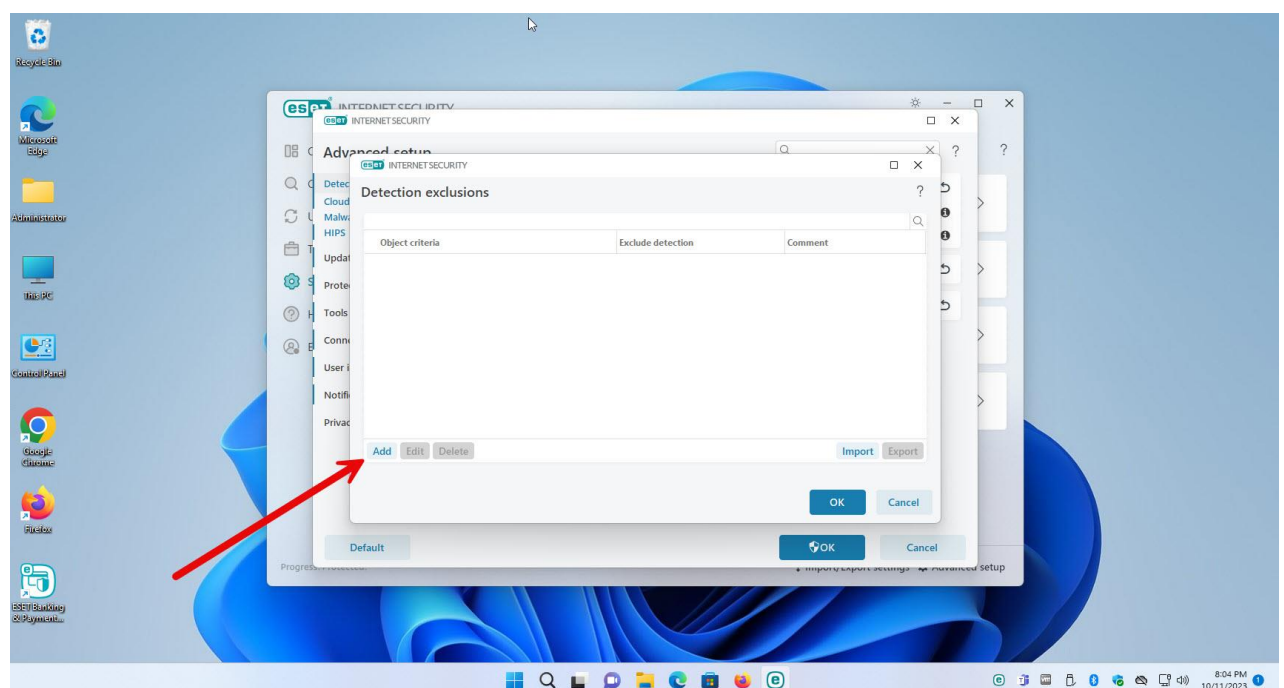

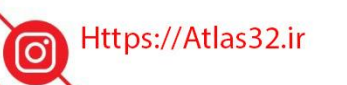

021-22870041  $\mathcal{C}$ 

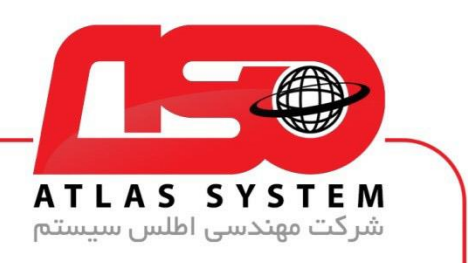

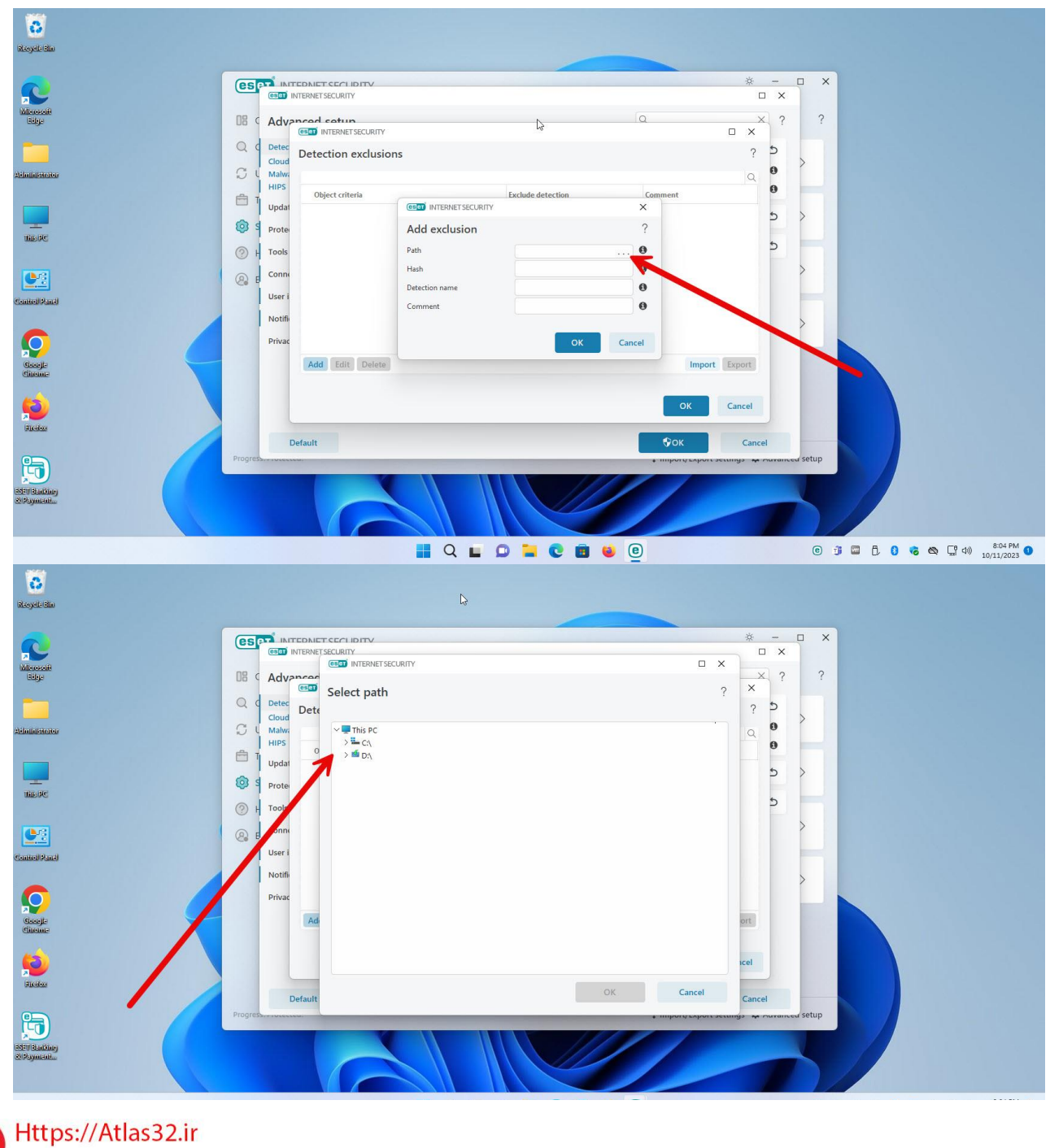

در قسمت Path بر روی ...کلیک کنید و مسیر فولدر مورد اعتماد را وارد نمایید

021-22870041

 $\odot$ 

 $\mathfrak{c}$ 

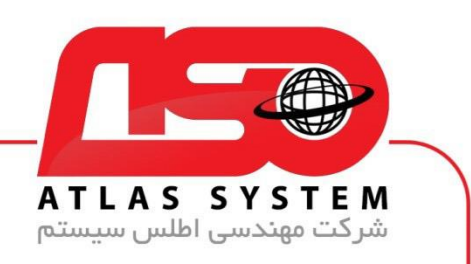

فولدر مورد نظر را انتخاب کنید

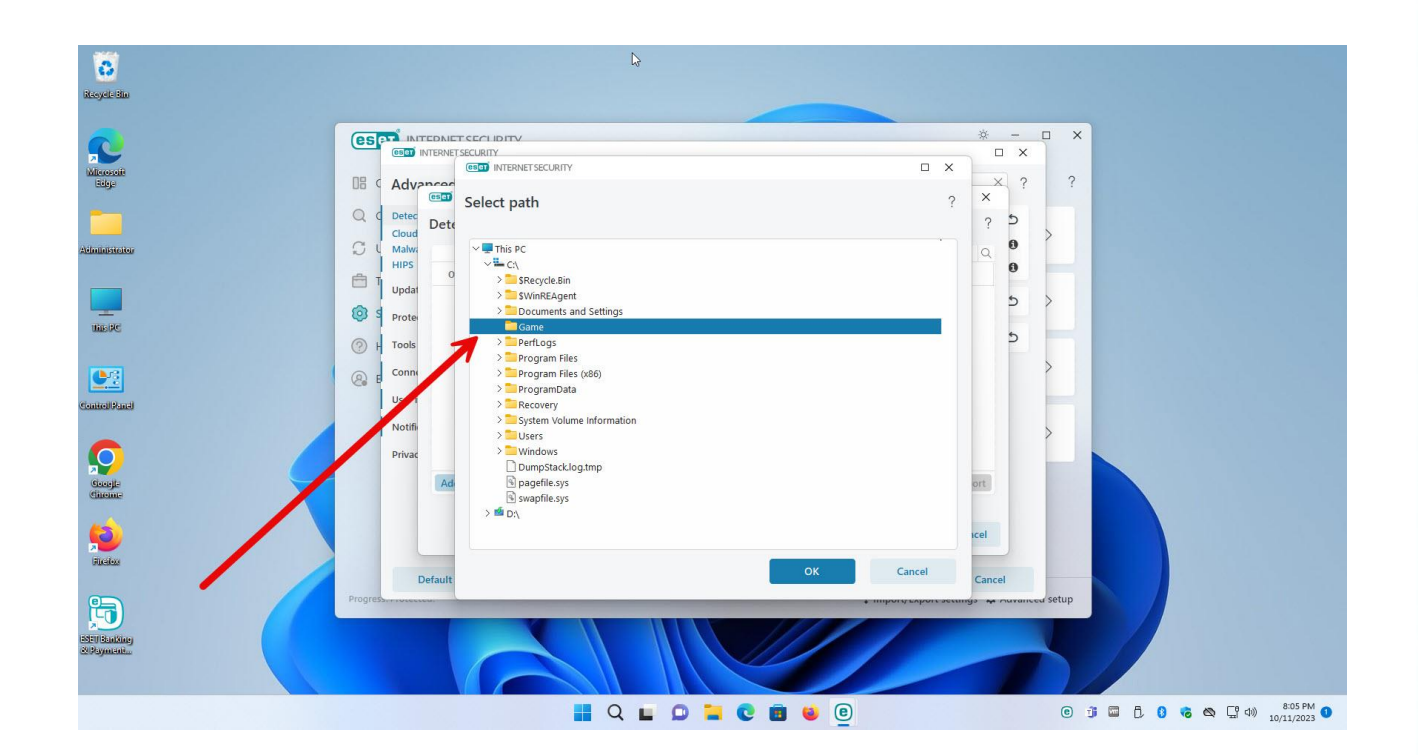

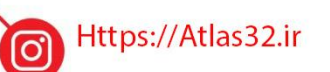

C 021-22870041

 $\bigcirc$ 

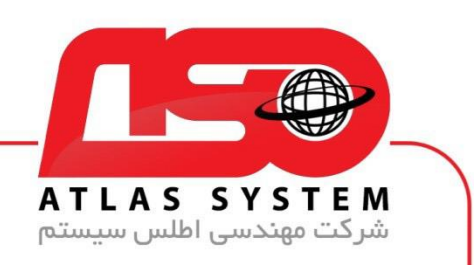

گزینه ok را انتخاب کنید

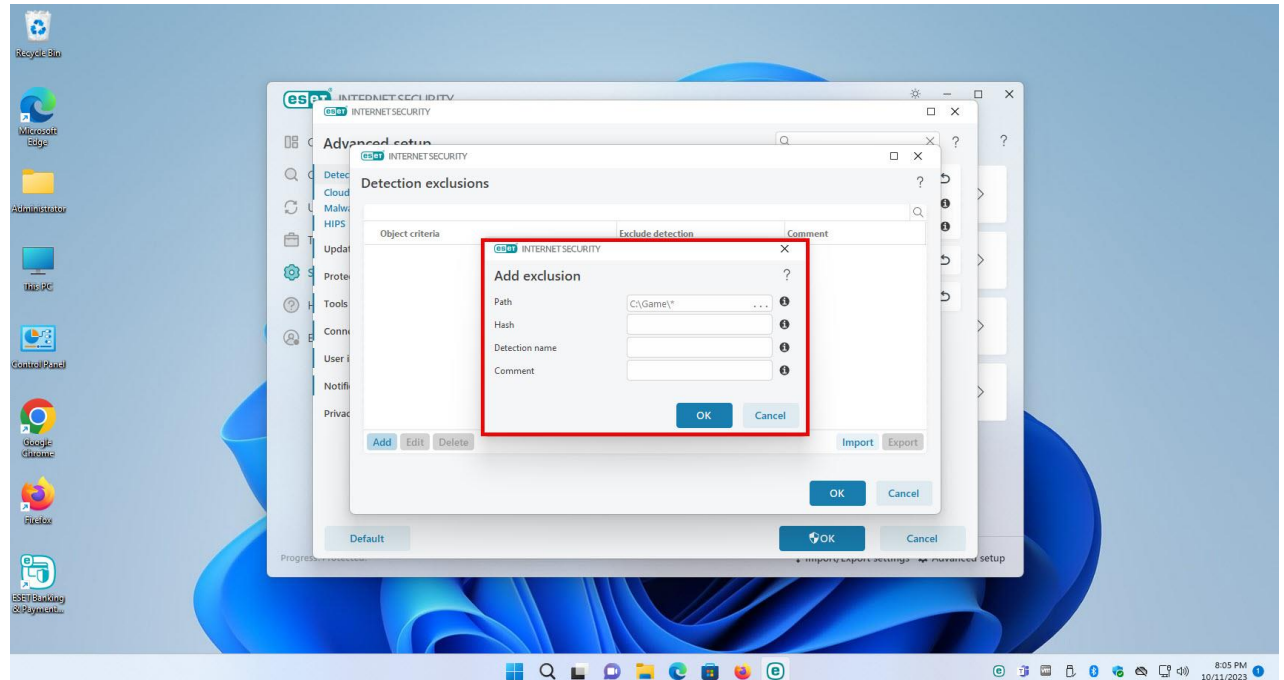

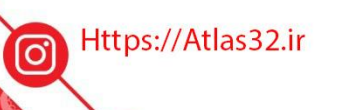

021-22870041  $\mathbf{c}$ 

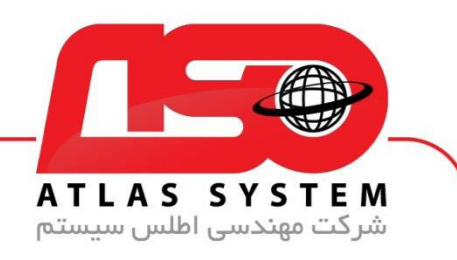

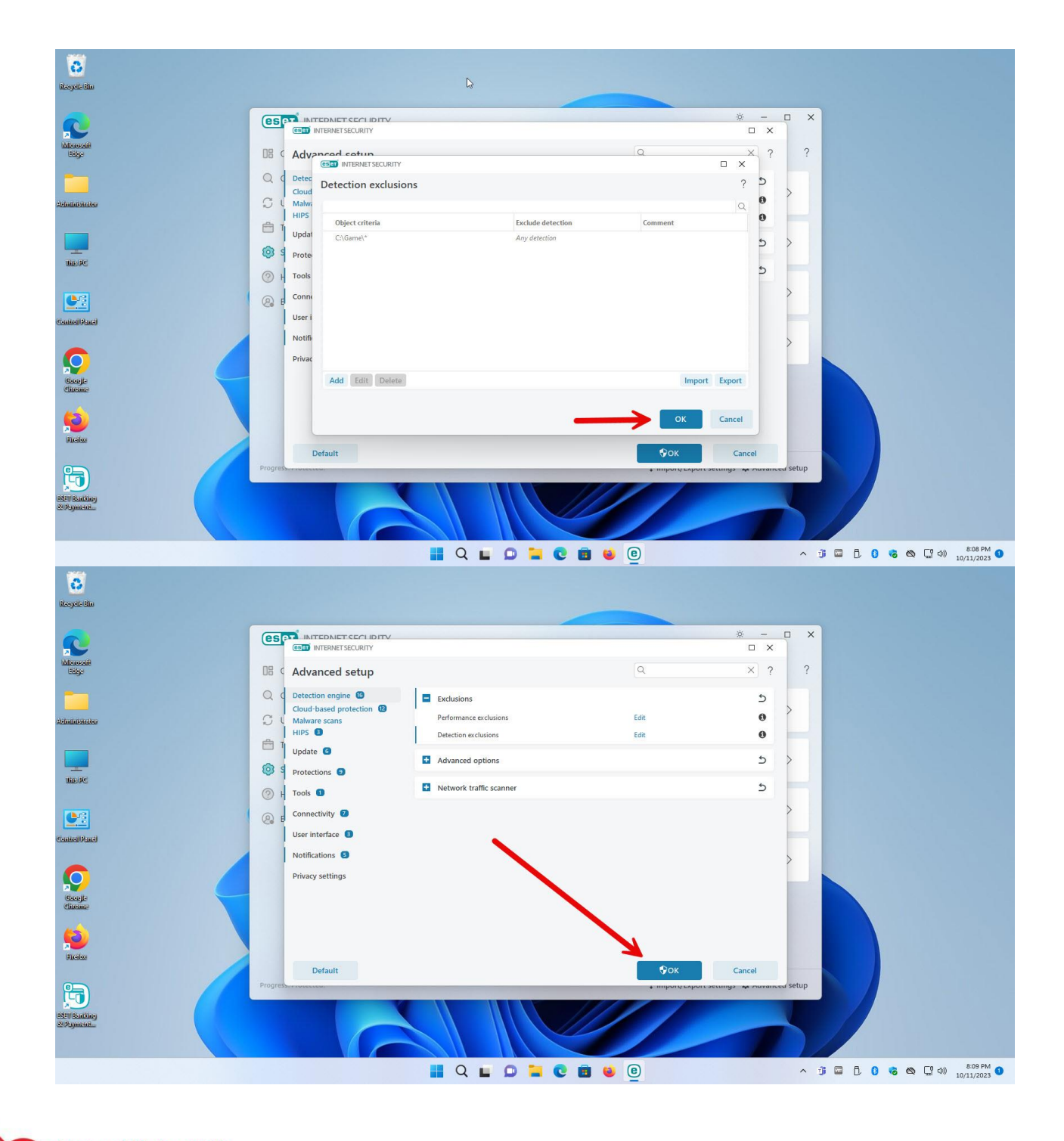

Https://Atlas32.ir

 $\odot$ 

G 021-22870041

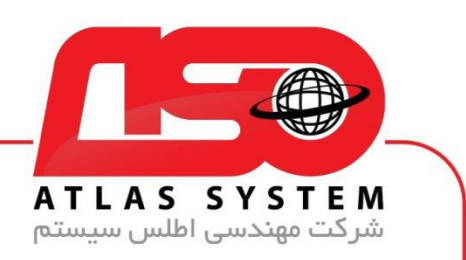

توجه داشته باشید در صورتی که فایل مخرب یا ویروس در پوشه اعتماد شده وجود داشته باشد به راحتی سیستم شما را مختل می کند .

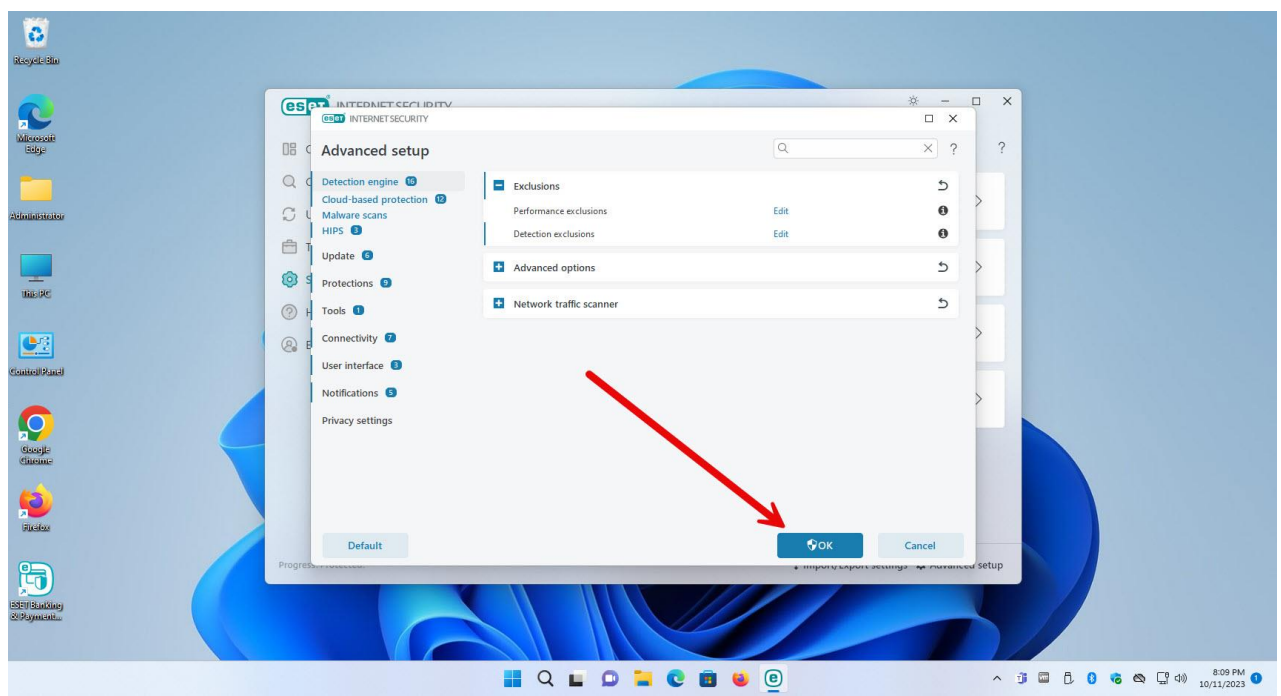

از انتخاب شما برای استفاده از محصول ما سپاسگزاریم. در صورت بروز هرگونه سوال یا نیاز به راهنمایی بیشتر، لطفًا با تیم پشتیبانی ما تماس حاصل فرمایید

021-22870041

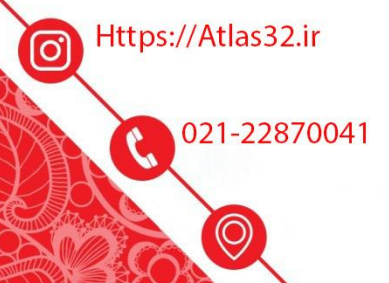